# **Multiple Sequence Viewer**

Schrödinger Suite 2012

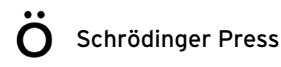

Multiple Sequence Viewer Copyright © 2012 Schrödinger, LLC. All rights reserved.

While care has been taken in the preparation of this publication, Schrödinger assumes no responsibility for errors or omissions, or for damages resulting from the use of the information contained herein.

BioLuminate, Canvas, CombiGlide, ConfGen, Epik, Glide, Impact, Jaguar, Liaison, LigPrep, Maestro, Phase, Prime, PrimeX, QikProp, QikFit, QikSim, QSite, SiteMap, Strike, and WaterMap are trademarks of Schrödinger, LLC. Schrödinger and MacroModel are registered trademarks of Schrödinger, LLC. MCPRO is a trademark of William L. Jorgensen. DESMOND is a trademark of D. E. Shaw Research, LLC. Desmond is used with the permission of D. E. Shaw Research. All rights reserved. This publication may contain the trademarks of other companies.

Schrödinger software includes software and libraries provided by third parties. For details of the copyrights, and terms and conditions associated with such included third party software, see the Legal Notices, or use your browser to open \$SCHRODINGER/docs/html/third\_party\_legal.html (Linux OS) or %SCHRODINGER%\docs\html\third\_party\_legal.html (Windows OS).

This publication may refer to other third party software not included in or with Schrödinger software ("such other third party software"), and provide links to third party Web sites ("linked sites"). References to such other third party software or linked sites do not constitute an endorsement by Schrödinger, LLC or its affiliates. Use of such other third party software and linked sites may be subject to third party license agreements and fees. Schrödinger, LLC and its affiliates have no responsibility or liability, directly or indirectly, for such other third party software and linked sites, or for damage resulting from the use thereof. Any warranties that we make regarding Schrödinger products and services do not apply to such other third party software or linked sites, or to the interaction between, or interoperability of, Schrödinger products and services and such other third party software.

Revision A, November 2012

## **Document Conventions**

In addition to the use of italics for names of documents, the font conventions that are used in this document are summarized in the table below.

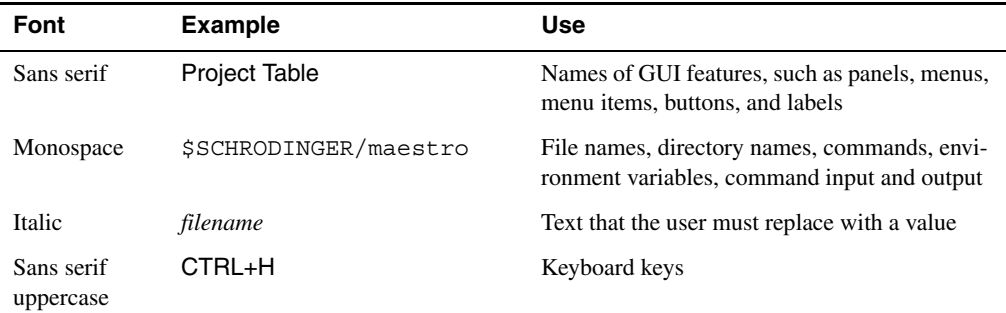

Links to other locations in the current document or to other PDF documents are colored like this: Document Conventions.

In descriptions of command syntax, the following UNIX conventions are used: braces  $\{\}$ enclose a choice of required items, square brackets [ ] enclose optional items, and the bar symbol | separates items in a list from which one item must be chosen. Lines of command syntax that wrap should be interpreted as a single command.

File name, path, and environment variable syntax is generally given with the UNIX conventions. To obtain the Windows conventions, replace the forward slash  $\prime$  with the backslash  $\setminus$  in path or directory names, and replace the \$ at the beginning of an environment variable with a % at each end. For example, \$SCHRODINGER/maestro becomes %SCHRODINGER%\maestro.

Keyboard references are given in the Windows convention by default, with Mac equivalents in parentheses, for example CTRL+H (H). Where Mac equivalents are not given, COMMAND should be read in place of CTRL. The convention CTRL-H is not used.

In this document, to *type* text means to type the required text in the specified location, and to *enter* text means to type the required text, then press the ENTER key.

References to literature sources are given in square brackets, like this: [10].

## **Multiple Sequence Viewer**

The Multiple Sequence Viewer panel is an alignment, visualization, and manipulation toolkit for multiple sequences, which was developed in collaboration with Dr. Jano Jusuf & Dr. Stanley Krystek from Bristol-Myers Squibb.

The multiple sequence viewer (MSV) has its own projects, which contain all the sequences in the project along with associated data. The project is stored in a single file with a .msv extension, and by default is stored inside the Maestro project. You can save it externally if you wish.

The project can include sequences imported directly into the project, and sequences that are displayed in the Workspace. Directly imported sequences remain in the project unless explicitly deleted. Sequences in the Workspace are transient: when structures are included in or excluded from the Workspace, the sequence is added to or removed from the project.

Although the data is stored separately from the Maestro project data, there are interactions between the Workspace and the MSV, which depend on settings that you make in the MSV:

- Changes that are made in the Workspace can be propagated to the MSV. These changes cover inclusion and exclusion of entries; deletion, mutation, or insertion of residues; and selection of residues.
- Changes to the sequences in the MSV are not propagated back to the Maestro structure, with one exception. If you select Allow Structural Changes, residues that are changed in the sequence are mutated in the Workspace structure.
- Changes to the residue selection in the MSV can be propagated back to the Workspace.
- Color schemes can be transferred between the MSV and the Workspace.

The Multiple Sequence Viewer panel has a menu bar, a toolbar area that can contain multiple toolbars, the sequence display area, and a status area. These features are described in the sections below.

The speed of the sequence viewer depends on the number and length of sequences loaded into the viewer. Typically, alignments of 20 sequences of 300 residues or fewer can be interactively viewed and edited. Below are a few speed optimization tips.

- Hide the ruler (Settings > Display Ruler off)
- Use unwrapped mode (Settings > Wrap Sequences off)
- Disable annotation grouping (Settings > Group Annotations off)
- Collapse all sequences (Sequences > Collapse All Sequences)

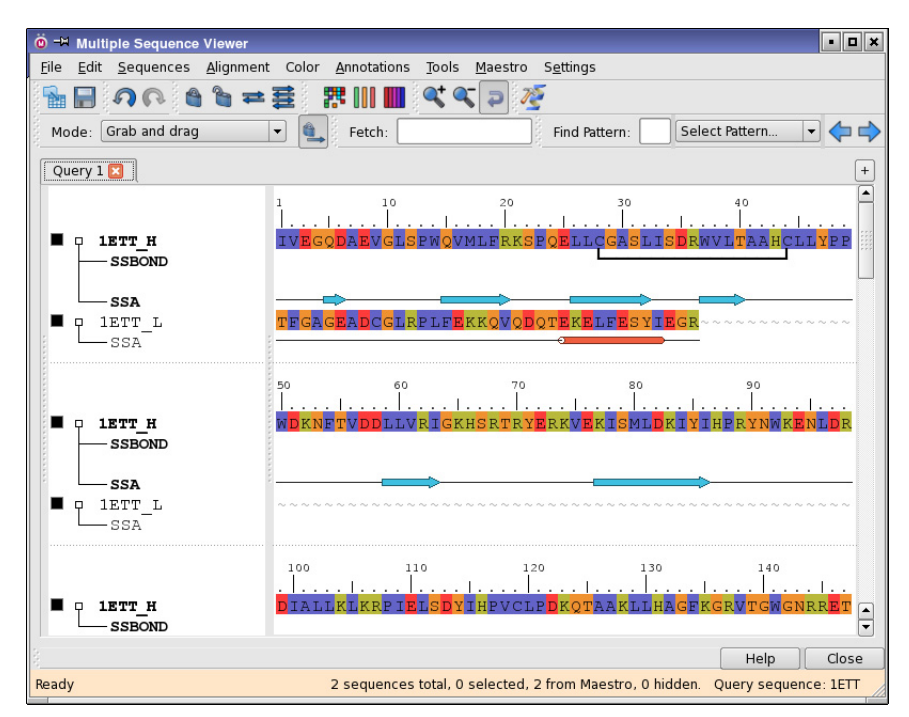

*Figure 1. The Multiple Sequence Viewer panel.*

- Hide annotations (Annotations > Clear All Annotations)
- Reduce the size of the sequence area: move the sequence area splitter to the right, shrink the entire window

## **1 The Menu Bar**

The menu bar contains eight menus: File, Edit, Sequences, Alignment, Color, Annotations, Tools, and Settings. These menus are described below.

## **1.1 File Menu**

The File menu provides tools for creating and managing queries, opening and saving MSV projects; importing and exporting sequences; saving images, and closing the panel.

- New Query—Create a new, empty query in a new tab.
- Rename Query—Rename the current query. The name appears on the tab for the query.
- Duplicate Query—Create a copy of the current query in a new tab.
- Delete Query—Delete the current query. All sequences, structures, and data associated with the query are removed (unless they are also in another query tab).
- Open—Open an existing MSV project. Opens a file selector, in which you can navigate to and select the project.
- Save—Save the current MSV project. If the project has not yet been saved, a file selector opens, in which you can navigate to a location and name the project. If the project has been saved previously, the project is simply saved.
- Save As—Save the current MSV project with a new name. Opens a file selector, in which you can navigate to a location and name the project. After saving, the current project is the one with the new name.
- Import Sequences—Import sequences into the project. Sequences can be imported from a range of file formats: FASTA, SWISSPROT, GCG, PIR, EMBL, as well as PDB and Maestro. Opens a file selector, in which you can navigate to and select the sequence file. The file selector has three options:
	- Align to query sequence—When the sequences are imported, align them to the query sequence.
	- Replace matching sequences—If an imported sequence exactly matches a sequence that is already in the MSV, replace the existing sequence with the imported sequence, while preserving the alignment.
	- Incorporate PDB files into Maestro—When PDB sequences are imported, add the corresponding structures as entries to the Maestro project.

Structural data (ATOM records), B-factors, and secondary structure assignments are also imported if the data are in the PDB file. A nonstandard version of FASTA format is accepted, in which a residue can be preceded by its residue number; numbering is otherwise sequential, starting from 1 by default.

- Export Sequences—Export sequences from the project to a file in FASTA format. Opens a file selector, in which you can navigate to a location and name the file. The file selector has two options:
	- Save annotations—Save the SSP and SSA annotations in the file.
	- Export only selected part of the alignment—Export only the residues that are selected in all sequences.
- Save Image—Save a bitmap image of the sequence viewer in PNG format. Opens a file selector, in which you can navigate to a location and name the file.
- Close—Close the current MSV project and the panel.

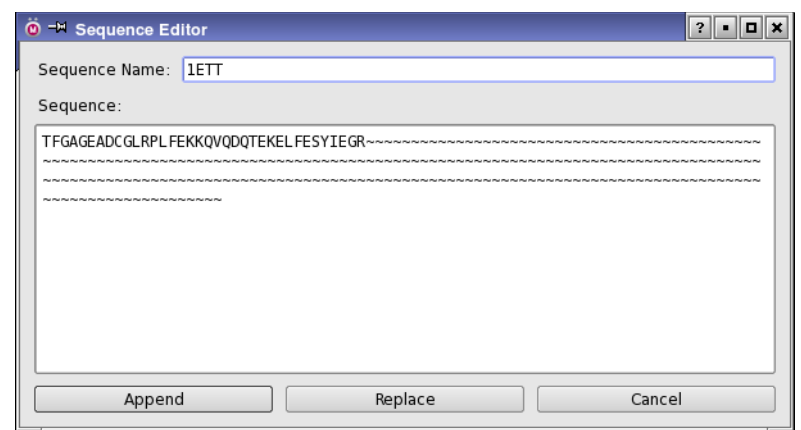

*Figure 3.1. The Sequence Editor panel.*

#### **1.2 Edit Menu**

From the Edit menu you can choose to undo or redo actions, edit sequences, and delete sequences. The sequence editor panel accepts standard editor key strokes, such as CTRL+C, CTRL+X, and CTRL+V for copying, cutting, and pasting text.

- Undo—Undo the last editing operation. The operation is appended to the menu item text, for example Undo Load File.
- Redo—Redo the last undone editing operation. The operation is appended to the menu item text, for example Redo Load File.
- New Sequence—Create a new sequence by entering the letter codes for the residues. Opens the Sequence Editor dialog box, in which you can name the sequence and type in the letter codes for the sequence.
- Edit Sequence—Edit an existing sequence as a string of letter codes. Opens the Sequence Editor dialog box, in which you can change the name of the sequence, and add or delete residues or gaps by character code. Only the 20 standard amino acid codes, X (unknown residue), and  $-$  and  $\sim$  (gap symbols) are recognized. When you have finished editing, you can either replace the existing sequence, or add it as a new sequence to the end of the list.
- Paste in FASTA Format—Insert entire sequences into the sequence viewer in FASTA format. Opens the Sequence Editor dialog box, in which you can paste the sequences and edit them. The same editing rules apply, except that lines beginning with a > character are treated as a sequence header. These lines also divide sequences, which are saved as separate sequences.

This feature is useful for copying an alignment from a web site and adding it directly to the MSV without having to save a file. You can also add sequences by importing a file.

- Duplicate Selected Sequences—Duplicate the selected sequences, and place each duplicate immediately below its parent.
- Find Pattern—Find a pattern in the sequences. Displays the Find toolbar if it is not displayed, and puts focus in the text box so you can start typing the pattern.
- Renumber Residues—Renumber the residues in one or more sequences. Opens the Renumber Residues dialog box, which offers two renumbering methods. The first is a simple sequential renumbering scheme, in which you can specify the first residue number and the increment. Insertion codes can be kept, but the residue numbers are not kept the same for residues with insertion codes, they are incremented as for the rest of the sequence. You can renumber multiple sequences with this method, with the result that the residues in all the sequences have the same number at the same position in the sequence viewer. This is useful for identifying particular regions in a set of aligned sequences. THe second method is to renumber the sequence with the residue numbers of a template, which you import, and which is aligned to the sequence. Insertions in the sequence with respect to the template are not renumbered, so this method is useful mainly for highly similar sequences.
- Delete Selection—Delete the sequences that are selected in the viewer.
- Remove Redundant Sequences—Remove sequences whose sequence identity is greater than a given threshold. Opens a dialog box in which you can set the threshold, then click Remove to perform the action. The default threshold is 100%. For each pair of sequences that are considered identical, the shorter of the two is deleted; if they are of the same length, the second (lower down in the sequence viewer) is deleted. In the latter case, you can change which sequence is discarded by reordering the sequences. This task operates on all sequences. If you click Cancel in the dialog box, the redundant sequences become the selection, so you can perform operations on them.

#### <span id="page-8-0"></span>**1.3 Sequences Menu**

From the Sequences menu you can control which sequences are selected, which sequences are shown, and the order in which they are listed; and you can manage the query tabs.

- Hide Selected—Hide the selected sequences
- Show All—Display all sequences
- Clear All—Delete all the sequences. This is equivalent to creating a new project (which can be saved with File  $\rightarrow$  Save As).
- Select All-Select all sequences
- Deselect All—Deselect all sequences
- Invert Selection—Invert the selection of the sequences: select the unselected sequences, and deselect the selected sequences.
- Expand All—Expand all sequences so that the associated data, such as secondary structure assignment, is displayed.
- Collapse All—Hide the associated data for all sequences.
- Set Color of Sequence Name—Set the color used for the name of the selected sequences. Opens a color selector, in which you can select a color. This feature allows you to colorcode the names of the sequences.
- Sort by Tree Order—Order sequences by the phylogeny tree generated by ClustalW. The tree is displayed in the leftmost part of the display area, which is normally hidden. When this option is selected, the other sorting items are not available.
- Sort Ascending—Sort the sequences by the value of a given property, in ascending order. The properties that can be used are Name, Chain ID, Length, Number of Gaps, Sequence Identity, Sequence Similarity, Sequence Homology, and Sequence Score. Homology is calculated as the percentage of residues with identical side-chain chemical properties (as defined for the Side-Chain Chemistry color scheme).
- Sort Descending—Sort the sequences by the value of a given property, in descending order. The properties that can be used are the same as for Sort Ascending.
- Move Up—Move the selected sequences up one position in the list.
- Move Down—Move the selected sequences down one position in the list.
- Move to Top—Move the selected sequences to the top of the list.
- Move to Bottom—Move the selected sequences to the bottom of the list.
- Get PDB Structures—Download structural information (secondary structures, B-factors, coordinates) for sequences that came from the PDB, such as in a Blast search. The information is obtained from a local copy of the PDB or from the RCSB web site. If sequences are selected, information is obtained for these sequences, otherwise it is obtained for all sequences. The PDB sequence replaces the corresponding sequence in the MSV.

### <span id="page-9-0"></span>**1.4 Alignment Menu**

The Alignment menu provides tools for automatic sequence alignment with ClustalW, residue selection and manual sequence alignment tasks. Some of the features are also available on the toolbar. Residues are not renumbered when the gaps are added or removed.

- Multiple Alignment—Align the selected sequences simultaneously using ClustalW. If there are columns (residues) selected, the alignment is performed only on the selected residues. You can run an alignment on several discontinuous selected regions at the same time.
- Pairwise Alignment—Align the selected sequences pairwise using ClustalW.
- Align and Merge—Align new sequences with a query sequence without changing the existing alignment. Gaps are inserted into the existing alignment to preserve the residue matching.
- Align by Residue Numbers—Align sequences so that residues with identical residue numbers (and insertion codes) are aligned. This is useful for families of proteins that share common numbering schemes, such as antibodies.

You can also renumber aligned sequences so that the aligned residues have the same residue numbers, with Edit  $\rightarrow$  Renumber Residues.

• Use Constraints— Apply constraints on the alignment, so that the constrained residues are in the same position (same column) after the alignment.

When you select this option, a constraint row is displayed between the query sequence and the other sequences. To add a constraint, click on a residue in the query sequence and then on a position in one of the other sequences. The constraints are displayed as red lines connecting the constrained residue pair. To remove a constraint, click on the constrained residue pair again. To remove all constraints, choose Clear Constraints from the Alignment menu or from the sequence shortcut menu.

You can also allow or disallow gaps in secondary structure elements, in the Pairwise Alignment Settings dialog box.

- Clear Constraints—Remove all constraints on the alignment.
- Alignment Settings—Opens the Pairwise Alignment Settings dialog box, in which you can choose the similarity matrix type, set the gap opening penalty and the gap extension penalty, choose whether to allow gaps in secondary structure elements, and create a substitution matrix from an existing alignment. This substitution matrix can then be selected as Custom from the matrix type option menu for subsequent alignments.
- Lock Gaps—Lock gaps in the alignment so that they are not filled when performing manual alignment. If you have a residue selection, the gaps are only locked in the selected region. If you insert a gap after locking the gaps, the new gap is not automatically locked. Locked gaps are shown by a dash  $(-)$ ; unlocked gaps are shown by a tilde  $(\sim)$ .
- Unlock Gaps—Unlock previously locked gaps so that they can be filled.
- Select Identities—Select residues that are identical in all sequences. Gaps are ignored.
- Select Aligned Blocks—Select blocks of residues for which there are no gaps in any of the sequences.
- Expand Selection—Expand the residue selection in the selected sequences to include the corresponding residues in all of the selected sequences. If no sequences are selected, the residue selection is expanded to cover all sequences.
- Expand Selection from Query—Expand the residue selection in the query sequence to include the corresponding residues in the selected sequences, or in all sequences if no sequences are selected.
- Hide Selected Columns—Hide the columns in which residues in all sequences are selected.
- Hide Unselected Columns—Hide columns that contain one or more unselected residues.
- Show All Columns—Show all columns for all sequences.
- Select All—Select all residues.
- Invert Selection—Invert the selection of the residues: select the unselected residues, and deselect the selected residues.
- Deselect All—Deselect all residues.
- Delete—Delete the selected residues. You can also use SHIFT+BACKSPACE.
- Crop—Delete the unselected residues.
- Remove Empty Columns—Remove columns that consist entirely of gaps.
- Fill with Gaps—Replace the selected residues in the selected sequences with gaps.
- Remove Gaps—Remove gaps from the residue selection in the selected sequences by shifting residues to the left. If there is no residue selection, all gaps are removed, including gaps at the beginning of the sequences.
- Track Changes—Track the regions of the sequence that have been edited, by showing an annotation that marks the edited regions. The latest edit is shown in black, and earlier edits in progressively lighter shades, up to the fifth last edit.
- Reset History—Clear the history of changes stored when changes are tracked.

#### **1.5 Color Menu**

From the Color menu, you can apply a color scheme to the sequences. The color schemes are:

• Residue Type—Color the residues by residue type. The colors used for each residue are:

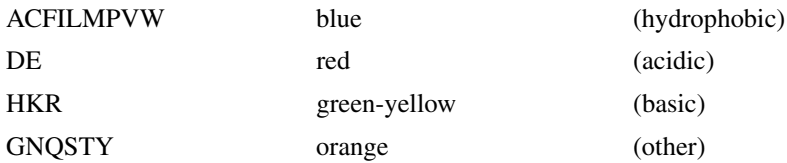

- Residue Similarity—Color residues by similarity. Identical residues are red, similar residues (positive BLOSUM62 pairwise score) are orange, other residues are white.
- Hydrophobicity (Kyte-Doolittle)—Color residues by Kyte-Doolittle hydrophobicity. Hydrophilic residues are blue, hydrophobic residues are red, residues with zero hydrophobicity are white.
- Hydrophilicity (Hopp-Woods)—Color residues by Hopp-Woods hydrophilicity. Hydrophilic residues are red, hydrophobic residues are blue, residues with zero hydrophobicity are white.
- Taylor Scheme—Color residues with the Aminochromography color scheme developed by William Taylor (*Protein Engineering* **1997**, *10*, 743). In this scheme, well conserved parts of the alignment exhibit bright, clear colors, while parts that are not well conserved have brownish, dull colors.
- Constant Color—Color all residues with a color selected from this submenu. The submenu offers a choice of twelve colors, and a Custom item that allows you to choose a color in a color selector.
- Secondary Structure—Color the sequence by the secondary structure assignment. If no SSA is available but secondary structure predictions are available, the predictions are used to color the sequence. The colors for multiple predictions are averaged, so positions where all predictions agree have bright colors, and the positions of disagreement are more gray. If no SSP nor SSA is available, the color of the sequence is not changed.
- B Factor—Color the residues by their temperature factor (PDB B factor), on a greenwhite-red scale, with green for the lowest values and red for the highest.
- Residue Propensities—Color residues by their propensities for various secondary structures and their chemical properties. The schemes that are available on the submenu are described in [Table 3.1.](#page-13-0)

| <b>Scheme</b>                  | <b>Residues</b>  | Color     | <b>Description</b>              |
|--------------------------------|------------------|-----------|---------------------------------|
| <b>Helix Propensity</b>        | <b>AMLEQK</b>    | red       | helix-forming                   |
|                                | <b>VIFW</b>      | magenta   | weak helix-forming              |
|                                | <b>CSTNDHR</b>   | gray      | ambivalent                      |
|                                | PGY              | blue      | helix-breaking                  |
| <b>Strand Propensity</b>       | VILMTFWY         | blue      | strand-forming                  |
|                                | <b>ACSNQHR</b>   | gray      | ambivalent                      |
|                                | <b>DEKGP</b>     | red       | strand-breaking                 |
| <b>Turn Propensity</b>         | <b>GSDNP</b>     | cyan      | turn-forming                    |
|                                | <b>AVLIMHFWC</b> | magenta   | turn-breaking                   |
|                                | <b>EQTKRY</b>    | gray      | ambivalent                      |
| Helix Terminators <sup>a</sup> | <b>GTMRKHF</b>   | green     | helix-starting                  |
|                                | <b>SNDELWP</b>   | red       | helix-ending                    |
|                                | <b>CQAVIY</b>    | gray      | ambivalent                      |
| <b>Exposure Tendency</b>       | <b>RNDQEHK</b>   | blue      | surface                         |
|                                | <b>ACGPSTWY</b>  | gray      | ambiguous                       |
|                                | <b>ILMFV</b>     | orange    | buried                          |
| <b>Steric Group</b>            | <b>GACS</b>      | red       | small, noninterfering           |
|                                | <b>TVNDILPM</b>  | magenta   | ambiguous                       |
|                                | QEKR             | cyan      | sticky polar                    |
|                                | <b>HFYW</b>      | blue      | aromatic                        |
| Side-Chain Chemistry           | DE               | red       | acidic, hydrophilic             |
| (default scheme)               | RKH              | blue      | basic, hydrophilic              |
|                                | <b>GAVILM</b>    | green     | neutral, hydrophobic, aliphatic |
|                                | <b>FYW</b>       | orange    | neutral, hydrophobic, aromatic  |
|                                | <b>STNQ</b>      | cyan      | neutral, hydrophilic            |
|                                | $\mathsf{C}$     | yellow    | primary thiol                   |
|                                | P                | dark gray | imino acid                      |

<span id="page-13-0"></span>*Table 3.1. Color schemes for residue propensities and color blocks*

a. Only available on the Color Block submenu of the Annotations menu.

- Mark Residues—Mark the selected residues with the color chosen from this submenu. This color overrides any other color applied. To remove this color, select the residues and choose Unmark Residues from the submenu.
- Adjust Color Range—Set the limits of sequence identity used when weighting the color density by alignment quality. Opens a dialog box, in which you can set the lower and upper threshold for the sequence identity. Residues with identity below the lower threshold are colored white; residues with identity above the upper threshold have full color, and the color density for residues with identity between the two thresholds is set using a linear scale.
- Color Sequences—Show or hide the sequence coloring.
- Adjust Text Contrast—Use white for the text on residues colored with dark colors, and black for the text on residues colored with light colors. If this option is not selected, the text is black for all residues.

### **1.6 Annotations Menu**

The Annotations menu provides a means of representing additional information associated with the sequences. There are two classes of annotations: global annotations (consensus sequence, mean hydrophobicity) and local annotations. The global annotations are calculated for the entire set of sequences, the local annotations are computed for each sequence individually. Depending on the annotation type, they are presented as histogram plots (hydrophobicity, Bfactor), color bars (Color Blocks), alphanumeric strings (consensus sequence, SSP, Pfam), graphical representations (secondary structure assignments).

- Consensus Sequence—Display the consensus sequence at the top of the panel. The consensus sequence is the sequence that is composed of the most frequently occurring residue at each position in the sequence; if there are two residues that have the same frequency of occurrence, a + symbol is used, and the residues for this position are shown in its tool tip. The sequence is annotated with a histogram of the number of sequences that are represented by each residue in the consensus, with information on the percentage consensus in the tool tip.
- Consensus Symbols—Display a row at the top of the panel that contains symbols for the degree of consensus. The symbols follow the ClustalW conventions:
	- \* Single, fully conserved residue.
	- : One of the following "strong" groups is fully conserved: STA, NEQK, NHQK, NDEQ, QHRK, MILV, MILF, HY, FYW.
	- . One of the following "weaker" groups is fully conserved: CSA, ATV, SAG, STNK, STPA, SGND, SNDEQK, NDEQHK, NEQHRK, FVLIM, HFY.
- Sequence Logo—Display logo annotation. In this annotation, residue symbols at each position whose frequency of occurrence at that position is greater than a threshold are drawn in a vertical stack in order of frequency, with the height of the residue symbols proportional to the frequency of occurrence. (See Schneider T.D.; Stephens R.M. Sequence Logos: A New Way to Display Consensus Sequences. *Nucleic Acids Res.* **1990**, *18*, 6097.)
- Mean Hydrophobicity—Display histogram of Kyte-Doolittle hydrophobicity for each residue in the alignment, averaged over all sequences. Hydrophobic residues have positive values; hydrophilic residues have negative values.
- Mean Isoelectric Point—Display histogram of isoelectric points for each residue in the alignment, averaged over all sequences.
- Add Global Annotations—Add all global annotations (listed above) to the display.
- Remove Global Annotations—Remove all global annotations from the display. Does not affect sequence-dependent annotations.
- Residue Numbers—Display residue numbers and insertion codes above the sequence. The numbers are given for residue numbers that are divisible by 5, and are left-aligned to the left edge of the residue in the sequence. This is useful for tracking sequence changes after residue deletion, for example. The ruler only gives absolute alignments.
- Secondary Structure Assignment—Display secondary structure assignment for the sequence.
- B-Factor—Display histogram of temperature factors for each residue in the sequence.
- Disulfide Bonds—Display disulfide bonds as lines connecting cysteine residues, colored from black (strongest prediction) to light gray (weakest prediction).
- Hydrophobicity—Display histogram of Kyte-Doolittle hydrophobicity for each residue in the sequence. Hydrophobic residues have positive values; hydrophilic residues have negative values.
- Isoelectric Point—Display histogram of isoelectric points for each residue in the alignment.
- Antibody CDRs—Display assignment of the three VL and VH regions. The residues are colored red, and a red line is displayed in the annotation for each region, labeled L*n* and H*n*, for *n*=1, 2, and 3.
- Ligand Contacts—Display a row in which residue positions are colored by the shortest distance between any ligand heavy atom and any heavy atom in the residue at that position. Red is used if the distance is less than  $4 \text{ Å}$ , orange is used if the distance is less than

6 Å, and gray is used otherwise. This annotation takes a little time to generate, and requires a structure for the sequence.

- Color Blocks—Display a single row of color blocks that are colored according to one of the residue properties described in [Table 3.1](#page-13-0). The row is presented like a sequence, but without letter codes, only the colors for the property. This submenu includes all the items that are on the corresponding submenu of the Color menu, and also has an item to display annotations for all properties on the submenu.
- User Annotations—Add or remove customizable annotations. There are three types of user annotation offered:
	- Mark Alignment Region—Draw a rectangle over the selected part of the entire alignment (all columns). The rectangle position is fixed at the initial ruler position: it doesn't change if you change the alignment.
	- Mark Rectangular Region—Draw a rectangle over the currently selected block of residues. The rectangle is anchored to the top left residue and its position moves with this residue if you edit the alignment.
	- Add Custom Annotation—Add an annotation that you can edit to mark residues with whatever text symbols you choose. You can edit the annotation in Edit mode, and change its name from the default "Custom annotation" by right-clicking on the annotation and choosing Rename Sequence.
- Clear Annotations—Remove all annotations, leaving just the sequences. This action removes any secondary structure assignments and predictions, as well as the annotations added from this menu.

## <span id="page-16-0"></span>**1.7 Tools Menu**

The Tools menu provides access to programs for finding homologs, finding families, predicting secondary structure, and building a 3D model.

- Find Homologs (BLAST)—Run a BLAST search to find homologs for the first sequence. Opens the Blast Search Settings panel, in which you can make choices for the search and start the job.
- Show Results of BLAST Search—Show the output of the latest BLAST search, in the BLAST Search Results dialog box. The dialog box allows you to select homologs, sort homologs by one of a number of properties, download PDB structures for the homologs, and incorporate selected homologs into the project.
- Find Family (Pfam)—Run a Pfam search to find families for the selected sequences, or for all sequences if no sequences are selected.

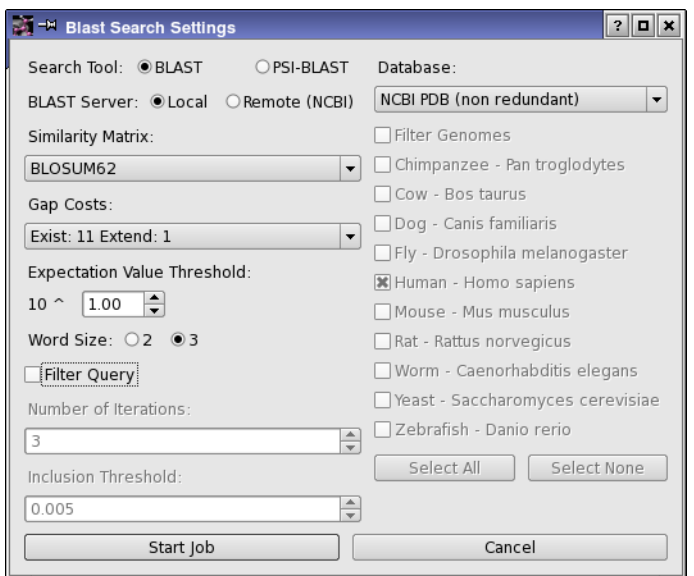

*Figure 3.2. The Blast Search Settings panel.*

| ID       | E-value                                                | Score  | Length | Identity | Similarity | Homology | % Gaps | Sequence Name     |
|----------|--------------------------------------------------------|--------|--------|----------|------------|----------|--------|-------------------|
| 2CUN A 0 |                                                        | 211.46 | 412    | 65.1429  | 74.8571    | 72.5714  | 11     | Chain A, Crystal  |
|          | 3B2B A 8.23262e-24 105.531                             |        | 396    | 36.0465  | 49.4186    | 54.0698  | 8      | Chain A, Crystal  |
|          | 1VPE A 1.83404e-23 104.375                             |        | 401    | 37.7907  | 52.907     | 55.2326  | 10     | Chain A, Crystall |
|          | IPHP A 1.83404e-23 104.375                             |        | 396    | 36.0465  | 49.4186    | 55.2326  | 8      | Chain A, Structur |
|          | 1ZMR A 1.04143e-18 88.5817                             |        | 395    | 34.104   | 50.289     | 51.4451  | 13     | Chain A, Crystal  |
|          | 1V6S A 1.04143e-18 88.5817                             |        | 391    | 33.3333  | 54.1667    | 54.7619  | 7      | Chain A, Crystal  |
|          | 2IE8 A 1.36015e-18 88.1965                             |        | 391    | 33.3333  | 53.5714    | 54.7619  | 7      | Chain A, Crystal  |
|          | 3PGK A 2.56513e-17 83.9593                             |        | 418    | 30.5263  | 44.7368    | 48.9474  | 17     | Chain A, The Stru |
|          | 10PG A 3.35016e-17 83.5741                             |        | 417    | 30.6878  | 44.9735    | 48.6772  | 17     | Chain A, 3-Phosph |
|          | 10 2P90 A 4.83763e-16 79.7221                          |        | 421    | 30.5699  | 46.6321    | 47.6684  | 20     | Chain A, Crystal  |
|          | 11 13PK A 8.25174e-16 78.9518                          |        | 419    | 27.2251  | 43.9791    | 47.1204  | 21     | Chain A, Ternary  |
|          | 12 2Y3I A 3.13566e-15 77.0258                          |        | 418    | 29.1667  | 44.7917    | 47.3958  | 18     | Chain A. The Stru |
|          | 13 2X14 A 3.13566e-15 77.0258                          |        | 418    | 29.3194  | 45.0262    | 47.644   | 18     | Chain A, The Cata |
|          | 14 2WZD A 3.13566e-15 77.0258                          |        | 419    | 29.1667  | 44.7917    | 47.3958  | 18     | Chain A, The Cata |
|          | 15 2WZB A 3.13566e-15 77.0258                          |        | 418    | 29.3194  | 45.0262    | 47.644   | 18     | Chain A, The Cata |
|          | 16 2ZGV A 3.13566e-15 77.0258                          |        | 422    | 28.7179  | 44.1026    | 46.6667  | 18     | Chain A, Crystal  |
|          | Download PDB structures for all incorporated templates |        |        |          |            |          |        |                   |

*Figure 3.3. The Blast Search Results panel.*

- Predict Secondary Structure—Run the secondary structure programs to obtain a prediction of the secondary structure of the selected sequences, or of all sequences if no sequences are selected. A dialog box opens that shows job progress.
- Predict Solvent Accessibility—Predict accessibility of each residue to solvent. If more than 25% of total residue surface area is predicted to be exposed to the solvent, the residue is marked "e" (exposed, colored blue), otherwise it is marked "b" (buried, colored yellow).
- Predict Domain Arrangement—Predict the arrangement of domains. Residues marked gray are likely to form a domain. Residues marked red are likely to be in linker (interdomain) regions.
- Predict Disordered Regions—Calculate a disorder score and classify residues by this score The score is normalized to a 0 to 1 range. If a residue has a disorder score less than 0.5, it is marked light gray. If the score is between 0.5 and 0.9, the residue is marked orange. If the score is greater than 0.9, the residue is marked red.
- Predict Disulfide Bridges—Predict disulfide bridges between cysteines. Predicted bonds are drawn as lines connecting cysteine residues, colored from black (strongest prediction) to light gray (weakest prediction).
- Predict Beta Strand Contacts—Predict the contacts between beta sheets.
- Run All Predictions—Run all the predictions listed above.
- Clear Predictions—Remove the secondary structure predictions.
- Build Homology Model—Build a 3D structure for the selected sequence, using the Prime Build Structure tools. The structure is built for the first sequence, and templates must be selected from among the sequences that have PDB structures. The Build Homology Model panel opens, in which you can select options for use of templates, for multimer models, and for building the structure; and then run the job. The structure is incorporated into the Maestro project when the job finishes. See [Section 5 on page 30](#page-29-0) for details.
- Analyze Binding Site—Calculate sequence identity in multiple alignment columns that are within a certain spatial distance from selected residues. A structure must be present in the Workspace, in which you can select residues to define a binding site. Choosing this menu item opens the Analyze Binding Site dialog box. Clicking Analyze then analyzes the alignment and displays the results in a table. Each row represents a neighborhood of the selected residues. The first column is the distance cutoff for that neighborhood: any residue that has a heavy atom within that distance of a heavy atom in the selection is considered to be in that neighborhood. The remaining columns contain the identity, similarity and homology values calculated for the columns within the alignment that include the residues within the distance threshold. The results can be exported to a CSV file.

• Show Job Log—Show the log file for the most recent job in a dialog box.

#### **1.8 Maestro Menu**

This menu provides options and actions for the interaction with the sequences and their structures as stored in the Maestro project and displayed in the Workspace.

- Incorporate Entries from Workspace—Incorporate the sequences and the corresponding structures from the entries that are in the Workspace into the MSV.
- Incorporate Selected Entries from Project Table—Incorporate the sequences and the corresponding structures from the entries that are selected in the Project Table into the MSV.
- Superimpose Structures According to Sequence Alignment—Superimpose structures according to their sequence alignment. Opens the Superposition panel, with sequence identities selected as the atoms for superposition.
- Protein Structure Alignment—Run the Prime Protein Structure Alignment program on the selected (or all) protein structures and return the alignments. The sequences you select must have structures associated with them. See Section 10.3.3 of the *Maestro User Manual* for more information.
- Get Colors from Maestro Workspace—Color sequences with the colors that they have in the Maestro Workspace. The color of the alpha carbon is used to color the residues.
- Apply Colors to Workspace—Apply the colors from the MSV to the sequences and structures in Maestro.
- Color Entry Surface—Color the molecular surface in the Workspace using the colors from the corresponding sequence in the MSV. If sequences are selected, only the colors of the selected sequences are applied.
- Update from Maestro—Update the sequences in the MSV that originated from Maestro with any changes made in Maestro.
- Update Maestro Workspace Selection from MSV—Update the atom selection in the Maestro Workspace from the residue selection in the MSV.
- Update Automatically from Maestro—Automatically propagate changes made to sequences in the Maestro project to the MSV. If not selected, you can choose Synchronize with Maestro to apply changes made in Maestro to the MSV.
- Allow Structural Changes—When in Edit mode, allow mutation and deletion operations on the sequence to change the structure in Maestro. If this option is not selected, you will not be allowed to mutate sequences that came from Maestro structures.

### **1.9 Settings Menu**

The Settings menu provides access to a range of settings that affect the display of the sequences and operations on the sequences

- Wrap Sequences—When selected, wrap the sequences so that the display consists of multiple rows of sequences, and can be scrolled vertically. When unselected, display the sequences in a single row that scrolls horizontally. Operations on unwrapped sequences are generally faster, especially when there are many sequences.
- Group Annotations by Type—When selected, group the annotations of the same type and display the groups as separate rows, below the sequences. When unselected, display the annotations for each sequence directly below the sequence.
- Font Size—Change the font size for the text in the sequence viewer. This submenu offers a selection of point sizes for the font.
- Display Ruler—Display a ruler that marks the residue positions in the sequence viewer. These positions are not the same as the residue numbers in each sequence, which can be offset from the origin and have gaps.
- Display Tooltips—Show information about the panel and its contents in tool tips (text displayed when the pointer pauses over the relevant part of the panel).
- Display Header Row—Display a heading row above the sequences with labels for each section of the viewer.
- Replace Identities with Dots—Replace residue symbols with dots for all residues that are identical to those in the query sequence. This feature makes it easy to find the mutations from the query sequence in the other sequences.
- Pad Alignment with Gaps—Add gaps to the end of each sequence so that the sequences are the same length.
- Display Sequence Boundaries—Display the residue number of the first and last visible residue in each row for each sequence. The numbers are displayed to the left and right of the sequence.
- Display Percentage Identity—Display the percentage identity with the query sequence to the right of the sequence. By default, the query sequence is the consensus sequence. You can set the query sequence by right-clicking on a sequence and choosing Set as Query from the shortcut menu. The name of the query sequence is displayed in the status area.
- Display Percentage Similarity—Display the percentage similarity to the query sequence to the right of the sequence. By default, the query sequence is the consensus sequence. You can set the query sequence by right-clicking on a sequence and choosing Set as Query

from the shortcut menu. The name of the query sequence is displayed in the status area.

- Display Percentage Homology—Display the percentage homology to the query sequence to the right of the sequence. Homology is calculated as the percentage of residues with identical side-chain chemical properties (as defined for the Side-Chain Chemistry color scheme). By default, the query sequence is the consensus sequence. You can set the query sequence by right-clicking on a sequence and choosing Set as Query from the shortcut menu. The name of the query sequence is displayed in the status area.
- Display Score—Display the BLOSUM62 similarity score to the right of the sequence. The score is calculated relative to the query sequence.
- Include Gaps in Sequence Identity Calculations—When calculating sequence identity, count gaps as though they were residues, rather than ignoring them. For example, a column consisting of 2 different residues and 8 gaps would have a sequence identity of 20% if gaps are included, but 50% if gaps are ignored.
- Calculate Sequence Identity Only in Selected Columns—When calculating sequence identity, restrict the calculation to the columns (residues) that are selected. This allows you to calculate the identity of regions of a sequence rather than the whole sequence.
- Update Sequence Profile—Update the internal profile that is used for sequence identity and consensus calculations, and sequence coloring. If Automatically Update Sequence Profile is off, use this command to manually update the profile before doing calculations or applying coloring.
- Automatically Update Sequence Profile—Update the internal profile that is used for sequence identity and consensus calculations, and sequence coloring automatically when changes are made. Deselect this option to improve performance when you have a large number of sequences.
- Ask Before Accessing a Remote Server—Display a dialog box requesting confirmation of the action before retrieving information from a web server.
- Return to Default Settings—Reset all settings on the Settings menu to the default values.

## **2 The Toolbars**

There are two rows of tools on the toolbars. The first row contains toolbars that only have buttons. The second row contains toolbars that have other tools besides buttons. You can show or hide any of the toolbars from the shortcut menu. The buttons are as follows:

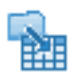

#### Import Sequences

Import sequences into the MSV project from a FASTA or PDB file. Opens a file selector, in which you can navigate to and select the file. Same as File > Import Sequences.

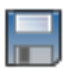

#### Export Sequences

Export sequences to a FASTA file. Opens a file selector, in which you can navigate to a location and name the file. Same as File > Export Sequences.

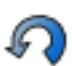

#### Undo

Undo the last action. Same as Undo on the Edit menu.

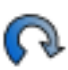

## Redo

Redo the last action. Same as Redo on the Edit menu.

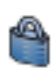

#### Lock Gaps

Lock gaps in the sequences so that they are not filled when performing manual alignment. Same as Alignment > Lock Gaps.

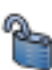

#### Unlock Gaps

Unlock gaps in the sequences after they have been locked. Same as Alignment > Unlock Gaps.

#### Pairwise Sequence Alignment

Align multiple sequences pairwise using ClustalW. Same as Alignment > Pairwise Alignment.

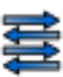

#### Multiple Sequence Alignment

Align multiple sequences simultaneously using ClustalW. Same as Alignment > Multiple Alignment.

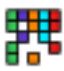

#### Color Matching Residues Only

Apply the current color scheme only to residues that are identical in all sequences (gaps are ignored

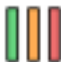

#### Weight Colors by Alignment Quality Set the color density according to the sequence identity.

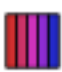

#### Average Colors in Columns Average the colors in each column and color all residues in the column by the average color.

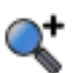

## Zoom in

Increase the width of each residue so that the horizontal scale is expanded.

## Zoom out

Decrease the width of each residue so that the horizontal scale is contracted. When the residues are narrower than the text, the text is no longer displayed. The residues can be identified by their tooltips.

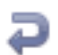

#### Wrap Sequences

Wrap the sequences so that the display consists of multiple rows of sequences, and can be scrolled vertically. When unselected, display the sequences in a single row that scrolls horizontally. Same as Settings > Wrap Sequences.

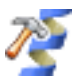

#### Build Homology Model

Build a homology model of the sequence using Prime. Same as Tools > Build Homology Model.

## <span id="page-23-0"></span>**2.1 Sequence Editing Modes**

The Mode option menu allows you to select one of four sequence editing modes so that you can edit the alignment, and in some cases, edit the sequence itself.

You can lock the sequence downstream (to the right) of the residue or block that you are moving, so that the downstream part of the sequence moves as a block, without creating or removing gaps. To lock or unlock the sequence downstream, click the Lock Sequence Downstream button to the right of the Mode option menu. Locking is on by default.

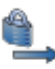

You can use the Lock Gaps and Unlock Gaps toolbar buttons to prevent gaps from collapsing while editing the alignment. You can set anchors on the residue to the left and the residue to the right of the selection, so that only residues in the selection can move, by making a selection and choosing Anchor Residues Outside Selection from the alignment shortcut menu. To remove the anchors, you can click in a blank area, or choose Clear Restricted Regions from the alignment shortcut menu.

The four sequence editing modes are described below.

- Select and Slide—Use this mode to select multiple residues and slide them.
	- To select residues, drag over the residues, or shift-click the first and last residues in the range. You can drag across multiple sequences to select residues, and you can drag in the ruler to select residues in all sequences.
	- To deselect selected residues, control-click the residues.
	- To slide the selected residues, drag them to their new location.
- Grab and drag—Use this mode to drag residues to a new location. To select residues for setting anchors, use control-drag, or drag in the ruler.
- Edit—Edit the sequence or the SSPs by typing. You can mutate residues by typing in the replacement residue code, and delete residues. If the sequence is a Maestro sequence, these operations also mutate and delete the residues in the structure, but you must have Allow Structural Changes selected on the Maestro menu to perform the mutations or deletions. You can change an SSP by typing in the replacement code (E, H, or –). The allowed key strokes are listed below.
	- SPACE—insert a gap.
	- BACKSPACE—delete the gap residue to the left of the cursor and move the downstream sequence one position to the left. The cursor stays on the current residue, which moves to the left.
	- SHIFT+BACKSPACE—delete the selected residues.
	- DELETE—delete the gap under the cursor and move the downstream sequence one position to the left. The cursor stays at the same ruler position.
	- SHIFT+DELETE—delete the residue under the cursor and move the downstream sequence one position to the left. The cursor stays at the same ruler position.
	- Arrow keys—move the cursor around the alignment. Using CTRL with the left and right arrow keys moves the cursor by 10 residues.
	- HOME—move the cursor to the leftmost position that is displayed in the current sequence (the left side of the sequence display). Pressing HOME again moves the cursor to the first residue in unwrapped mode, scrolling the display.
	- END—move the cursor to the rightmost position that is displayed in the current sequence (the right side of the sequence display). Pressing END again moves the cursor to the last position in unwrapped mode, scrolling the display. The cursor is not necessarily over a residue.

You can also edit sequences as text by using the tools on the Edit menu.

• Insert and remove gaps—Insert single gaps by clicking with the left mouse button. Delete single gaps by clicking with the right mouse button. If multiple sequences are selected and you click in one of the selected sequences, the gaps are inserted or deleted in all selected sequences. If you click in a single selected sequence or in a sequence that is not selected, the gaps are inserted or deleted only in the sequence you clicked on.

## **2.2 Fetching Sequences**

The Fetch tool allows you to fetch sequences from the Protein Data Bank or the Entrez Protein Database, from the appropriate web sites.

To fetch sequences from the PDB, type the four-character code into the Fetch text box and press ENTER. The sequence is retrieved from the RCSB web site and added to the project.

To fetch sequences from Entrez, type the access code into the Fetch text box and press ENTER. The access code format is *database*|*code*, where *database* is the code for the database (gi for GeneBank, pdb for the Protein Data Bank, emb for the EMBL Sequence Database, and so on), and *code* is the sequence code for the database. Examples: gi|12345, pdb|2aba, emb|CAA44029.1. The sequence is retrieved from the NCBI web site and added to the project.

## **2.3 Finding Patterns**

The Find Pattern toolbar provides a tool for finding a pattern in the sequences. The pattern is merely located and highlighted, but not selected. The pattern used in the search is an extended PROSITE pattern, which has the following syntax:

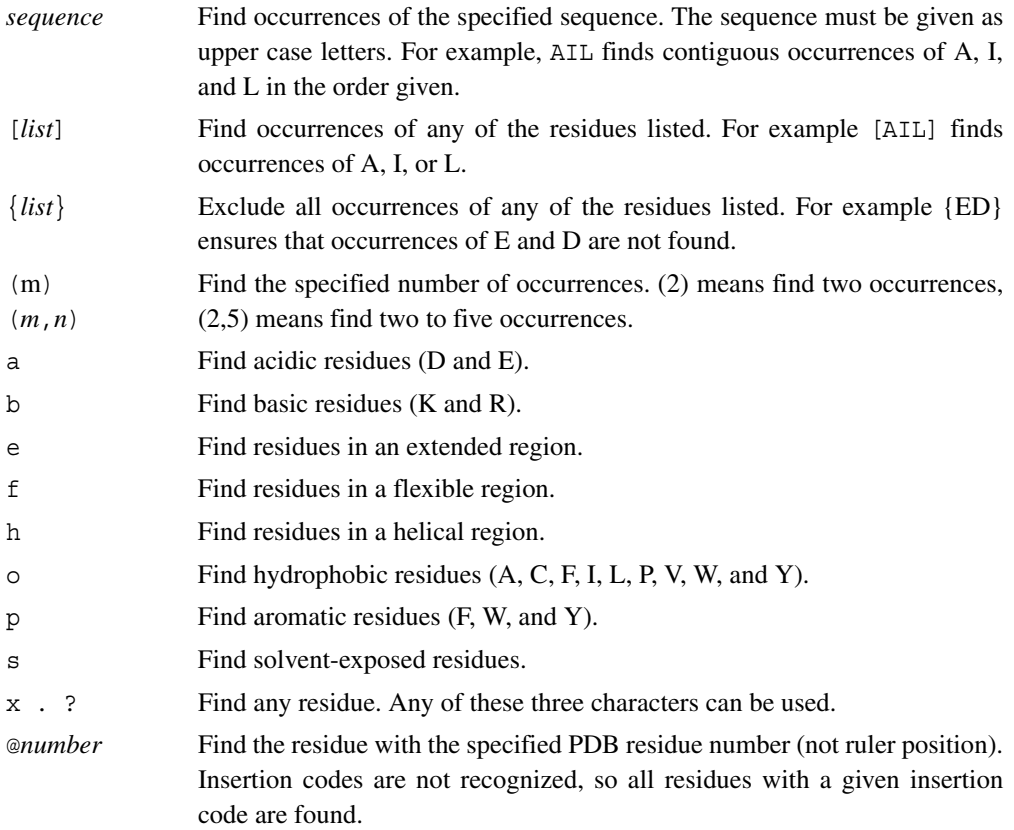

If you want to find a simple sequence, just type in the sequence. For more complex search patterns, you can combine these elements to create patterns. There is an implied AND between each consecutive element in a sequence that is used to match a single residue. Each such sequence of elements must be separated from the next by a - character. The search takes place when you press ENTER. The patterns that are found are highlighted, and all other residues are colored white.

Below are some examples of valid and invalid patterns in a complex search.

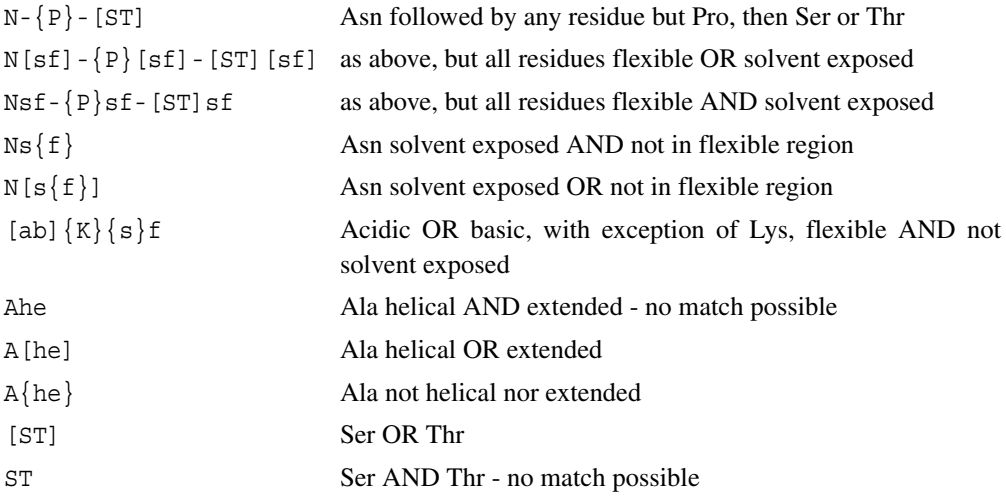

As well as typing in patterns, you can store and retrieve your own patterns from the Select Pattern option menu. The patterns are listed at the top of this option menu, with two default items, Deamidation Site and Glycosylation Site. The last item is Edit Patterns, which opens the Edit Patterns dialog box, in which you can change patterns, including these default patterns, and add and delete patterns. You can edit the table cells to change the pattern name, the definition, and the "hotspot". The Hotspot column contains the residue index in the pattern that should be selected when the pattern is found. This feature is ignored by the MSV but is used in other applications that rely on the MSV.

## **3 The Sequence Display Area**

The sequence display area is divided into three sections.

The first section is empty until you do an alignment with ClustalW. When the alignment is done, this area contains a phylogeny tree diagram.

The second section displays the sequence names and the names of the various annotations. Sequences that come from Maestro have an orange background color. Selected sequences are colored slate blue. The annotations can be expanded or collapsed individually, by clicking the "tree node" (box) immediately to the left of the sequence name. They can also be expanded or

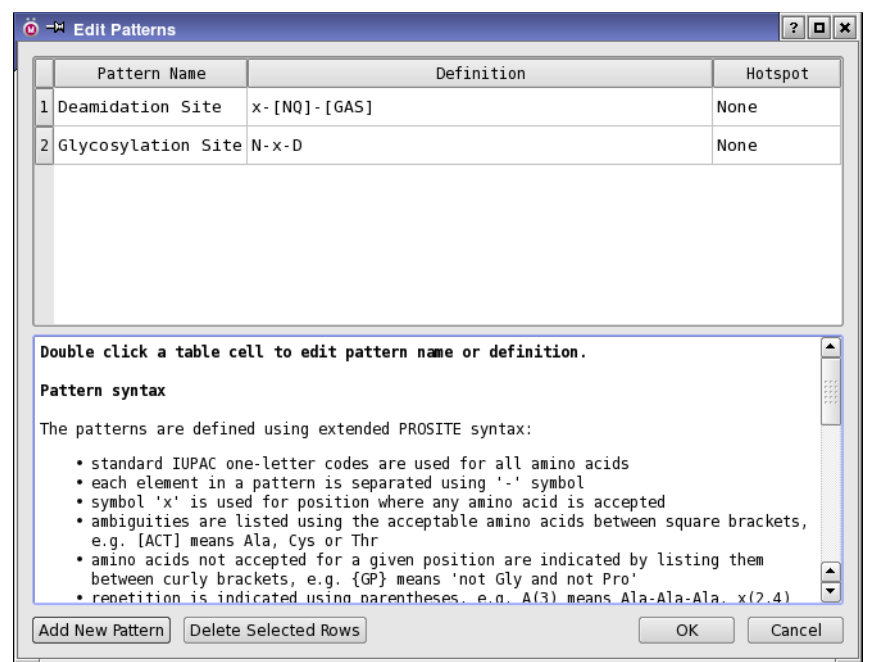

*Figure 3.4. The Edit Patterns panel.*

collapsed globally with CTRL+DOWN ARROW and CTRL+UP ARROW. Information on the sequence is displayed in a tool tip when you pause the pointer over the sequence name.

The third section displays the sequences and their annotations, global annotations, and a ruler.

Sequences are represented by the standard residue letter symbols. Upper case letters indicate residues for which atom coordinates are available, lower case letters indicate residues for which atom coordinates are missing.

Secondary structure predictions are represented by the characters H (helix), E (extended), and - (everything else). Secondary structure assignments are indicated by tubes for helices and arrows for extended structures.

To select sequences, click on them in the sequence name section. Use shift-click to select a contiguous range of sequences, and control-click to select or deselect individual sequences.

Selection of residues depends on the sequence editing mode—see [Section 2.1 on page 24](#page-23-0).

There are two shortcut menus. The Sequence shortcut menu opens when you right-click in the sequence name section. The Alignment shortcut menu opens when you right-click on a sequence. The tab shortcut menu opens when you right-click on the tab name.These shortcut menus are described in the following sections.

## **3.1 Sequence Shortcut Menu**

This shortcut menu contains items from several of the main menus, and some additional items. If you right-click on a sequence when there is no selection, the sequence you click on is selected. Otherwise, right-clicking does not change the selection. The menu items are listed below, with descriptions or links to their descriptions in the main menus.

- Set As Query—Make the selected sequence the query sequence. This item is only present on the menu if there is a single sequence selected. To make the consensus sequence the query, first display it with Annotations > Consensus Sequence, then use this command to make it the query.
- Rename Sequence—Rename the sequence. Opens a dialog box in which you can enter a new name.
- Clear Annotations—Clear (remove) the annotations for the selected sequences.

Items that are on the Tools menu ([Section 1.7 on page 17\)](#page-16-0):

- Find Homologs (BLAST Search)
- Find Family (Pfam Search)
- Secondary Structure Prediction

Items that are on the Sequences menu ([Section 1.3 on page 9\)](#page-8-0):

- Select All
- Deselect All
- Hide Selection
- Show All
- Invert Selection
- Move Up
- Move Down
- Move to Top
- Move to Bottom

Items that are on the Edit menu:

• Delete Selection

## **3.2 Alignment Shortcut Menu**

This shortcut menu contains several items from the Alignment menu, and two additional items:

• Anchor Residues Outside Selection—Set anchors on the residues outside the selection so that they do not move at all during alignment.This action prevents new gaps from being created in a sequence, but you can slide residues into existing gaps. The residues outside the selection are grayed out. To remove the anchors, click in an area outside the sequences.

• Clear Restricted Region—Remove the anchors that were set by Anchor Residues Outside Selection.

Items that are on the Alignment menu ([Section 1.4 on page 10\)](#page-9-0):

- Select Identities
- Select All
- Invert Selection
- Deselect All
- Delete
- Multiple Sequence Alignment

#### **3.3 Query Shortcut Menu**

This shortcut menu has two items, which are also on the Sequences menu.

- Rename Query—Rename the current query. The name appears on the tab for the query.
- Duplicate Query—Create a copy of the current query in a new tab.

## **4 The Status Area**

The status area at the foot of the panel displays information on the current task, on the sequences in the MSV project, and on the query sequence.

## <span id="page-29-0"></span>**5 Building a Homology Model**

You can build a homology model for your query, using the technology in Prime. The query can be a monomer, a homomultimer, or a heteromultimer. You can set options for building the model, preview the model, and start the job to build the model in the Build Homology Model panel, which you open by choosing Tools  $\rightarrow$  Build Homology Model, or clicking the Build Homology Model toolbar button.

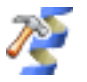

This feature requires a Prime license.

If you don't already have a query sequence, an alignment, and structures for the templates, you can use the three buttons at the top of the panel, Import Sequence, Find Templates, and Get Structures, to perform these tasks.

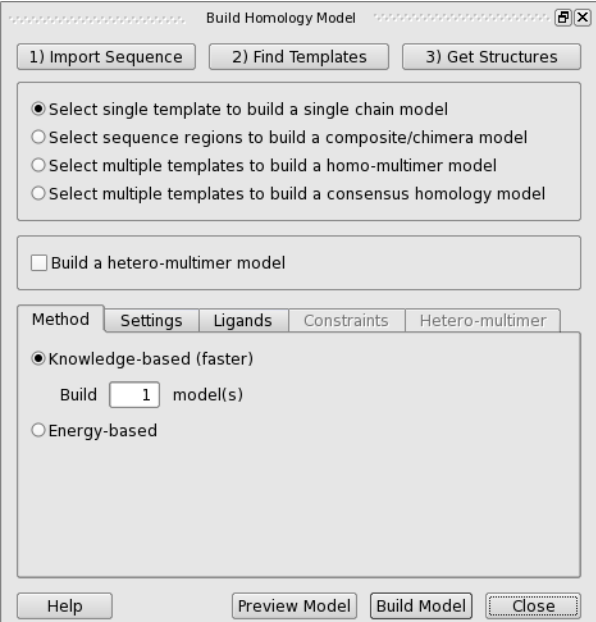

*Figure 3.5. The Build Homology Model panel, showing the Method tab.*

## **5.1 Choosing a Model Type**

The first task in building the model is to choose the kind of model that is built: a single chain model from a single template, from selected regions of multiple templates, or from a consensus of multiple templates; a homo-multimer model; or a hetero-multimer model. The templates must have PDB structures associated with them before you build the model. If any of the templates do not have PDB structures, you must import the structures. You choose the model by selecting one of the following options:

- Select single template to build a single chain model—Select this option to build a model for a single chain from a single template. The template must be selected from the available sequences in the MSV.
- Select sequence regions to build a composite/chimera model—To build a model for a single chain that makes use of several templates, each in a different region of the query, select this option. To select the regions from each template, drag over the residues that you want to use in the template.

When you select this option, the sequence section is outlined in red and the color scheme is removed. The residues used for each region are marked with a different color for each template. The templates that are used are the ones in which you select residues. By default, all residues in the first template are selected, but you can select all residues in another template by clicking the template name.

To select the template regions, drag over the desired residues in each template that you want to use. These residues are colored to indicate that they are selected. Dragging over residue positions in a sequence that are already selected in another sequence clears the selected residues: that is, the last selection of residue positions takes precedence.

- Select multiple templates to build a homo-multimer model—Select this option to build a homo-multimer. Each template chain must be aligned to the query, and you must select all of the chains that you want to use to build the model. The structures for each template chain must be in the correct relative orientation and location to build the multimer. This usually means that the template will itself be a homo-multimer, but it could also be a hetero-multimer with a high sequence identity between the chains. You can align the chains of the template using multiple sequence alignment, or separately with Align and Merge. If the template is a heteromultimer, you could also build the homomultimer as if it was a heteromultimer.
- Select multiple templates to build a consensus model—Select this option to build a model that is a consensus of several templates. Each alpha carbon is placed at the position where the largest number of templates places that carbon. The template structures must be prealigned.
- Build a hetero-multimer model—Select this option if you want to build a hetero-multimer model. The Hetero-multimer tab is displayed, so you can select the queries and templates for the multimer. You must do the alignment for each query before you select the queries as templates for the multimer.

### **5.2 Choosing a Method, Ligands, and Constraints**

Once you have selected the type of model and the templates, you can perform these tasks:

- Choose the method for building the model in the Method tab. There are two methods:
	- Knowledge-based—Construct insertions and close gaps using segments from known structures. With this option, you can choose to return multiple models of the structure. By default, only one is returned. The models are approximately ordered by the sequence identity and the incidence of clashes in the structure.
	- Energy-based—Construct and refine residues that do not come from the template based on the energy, including building through structural discontinuities and optimizing side chains.
- Select ligands for the final model in the Ligands tab, by choosing from a list of ligands. By default, only the ligands and cofactors within  $5 \text{ Å}$  of the chain used for the template are included in the list. To display the full list, select Show All.
- To set proximity constraints, click the Constraints tab, then select pairs of query residues that you want to be in contact. The constraints are marked in an annotation row with a red curve between the residues. At least one of the residues must be in a loop, since helices and strands do not have the flexibility to adjust to the constraint. A harmonic constraint is added for the terminal heavy atoms of the side chains. If you specify a pair of CYS residues, a disulfide bond is formed.

To remove a constraint, select the two residues that are constrained. To remove all constraints, click Clear All Constraints in the Constraints tab.

## **5.3 Making Settings for Building the Model**

You can make settings that control how the model is built, in the Settings tab. The options that you can set are:

• Preserve the residue numbers of the template—Number the residues in the built structure the same as in the template, as far as possible. Does no apply to consensus modeling.

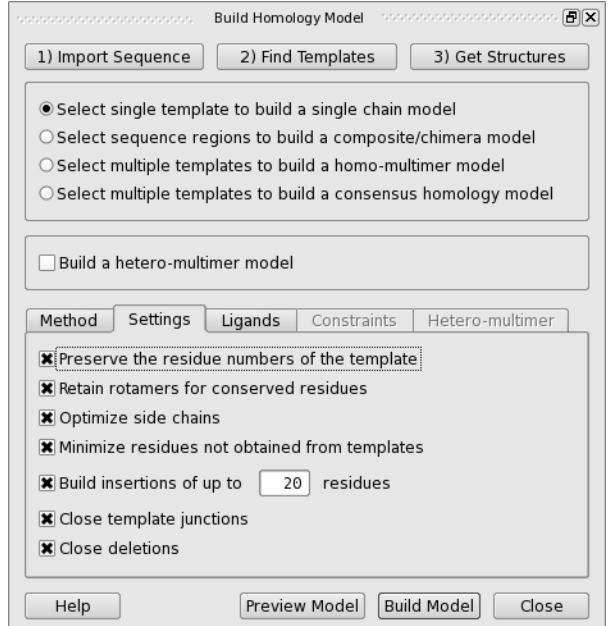

*Figure 3.6. The Build Homology Model panel, showing the Settings tab.*

When using multiple templates for a single chain, the residue numbers are taken from the first template. Sequential numbering from 1 is used if the attempt to use template numbering fails.

- Retain rotamers for conserved residues—Retain the rotamers for the side chains of conserved residues. These side chains will not be optimized. This option is selected by default.
- Optimize side chains—Optimize side chains, except for those attached to conserved residues if Retain rotamers for conserved residues is selected. This option is selected by default.
- Minimize residues not obtained from templates—If side chains are optimized, also optimize the residues whose structure is not derived from any of the templates. This option is selected by default.
- Build insertions of up to *N* residues—If there is an insertion in the query (a template gap) that requires the building of a loop, build the loop if it doesn't have more than the specified number of residues, otherwise cut the query sequence and cap it with NMA and ACE. The query chain retains its name, regardless of the cuts.When the template that spans the insertion is cut to build the query, the residue on the high side of the cut (higher residue number) is also deleted, to avoid introducing steric clashes. Cutting could be useful where there are long insertions that are not in the region of interest. This option is selected by default, with a length of 20. If this option is not selected, all loops are built.
- Close template junctions—Build the structure through junctions between templates. If this option is not selected, the junctions are capped with NMA and ACE. This option is selected by default.
- Close deletions—Build the structure through deletions in the query (a query gap). If this option is not selected, the ends of the deletion are capped with NMA and ACE. This option is selected by default.

When discontinuities are capped, the final structure is discontinuous, and you should check that your final structure is reasonable.

## **5.4 Previewing and Building the Model**

When you have made all the desired settings, click Build Model to build the model. When the job finishes, the model is imported into Maestro and the sequence is included in the MSV and aligned with the query (or queries, for a hetero-multimer).

If you want to preview the model, click Preview Model. A model is built quickly and displayed in the Workspace. This model has no optimization, and the structure is capped with NMA and ACE at any discontinuities.

### **5.5 Building a Heteromultimer**

If you want to build a heteromultimer, you must have queries for each chain in the multimer, and each query must be aligned to one or more appropriate templates. The template structures must also be properly positioned with respect to each other to build the structure—no translation or rotation of the individual units is performed when assembling the multimer. Usually the templates themselves are chains of a similar hetero-multimer. The process is as follows.

For each chain of the heteromultimer, do the following:

1. In the Multiple Sequence Viewer panel, import the chain as a new query.

If some of the chains form a homomultimer, you can import only one of these chains as a query, and skip the rest.

2. Find templates for the query sequence.

If you already know which template you want to use, you can import the template with its structure. Only the chain of the template that is used for the query sequence is needed. If you don't have a template, you can do a search to find a template.

If the query is one chain of a homomultimeric component of the heteromultimer, you must import all the chains of the homomultimer as templates. Usually this means importing chains from a homomultimer template (or the homomultimer in a heteromultimer template).

- 3. Align the template (or templates) to the query.
- 4. Open the Build Homology Model panel and make settings as if you were building this query independently, but do not build the model.

Making the settings is necessary so that each part of the heteromultimer is built correctly, and the model is included in the list of available queries for the heteromultimer. You should ensure that the options in the Method and Settings tabs are the same for all queries that you use.

5. Close the Build Homology Model panel.

This is necessary so that you can add a new query in the Multiple Sequence Viewer panel.

The template structures for all queries must be properly aligned structurally to each other to build the heteromultimer. This will be the case if you use a heteromultimer as the template for your query; otherwise you must translate and rotate the template structures so that they are in the correct position.

When all the queries have been set up, you can build the heteromultimer:

- 1. Open the Build Homology Model panel.
- 2. Select Build a hetero-multimer model.
- 3. In the Hetero-multimer tab, select the queries used for each unit of the heteromultimer. The queries are listed by the tab name.
- 4. Build the model.

## **Getting Help**

Information about Schrödinger software is available in two main places:

- The docs folder (directory) of your software installation, which contains HTML and PDF documentation. Index pages are available in this folder.
- The Schrödinger web site, [http://www.schrodinger.com/](http://www.schrodinger.com), particularly the Support Center, <http://www.schrodinger.com/supportcenter>, and the Knowledge Base, [http://www.schro](http://www.schrodinger.com/kb)[dinger.com/kb.](http://www.schrodinger.com/kb)

## **Finding Information in Maestro**

Maestro provides access to nearly all the information available on Schrödinger software.

#### **To get information:**

• Pause the pointer over a GUI feature (button, menu item, menu, ...). In the main window, information is displayed in the Auto-Help text box, which is located at the foot of the main window, or in a tooltip. In other panels, information is displayed in a tooltip.

If the tooltip does not appear within a second, check that Show tooltips is selected under General  $\rightarrow$  Appearance in the Preferences panel, which you can open with CTRL+,  $(\mathcal{H})$ . Not all features have tooltips.

- Click the Help button in a panel or press F1 for information about a panel or the tab that is displayed in a panel. The help topic is displayed in your browser.
- Choose Help  $\rightarrow$  Online Help or press CTRL+H ( $\#$ H) to open the default help topic in your browser.
- When help is displayed in your browser, use the navigation links or search the help in the side bar.
- Choose Help  $\rightarrow$  Manuals Index, to open a PDF file that has links to all the PDF documents. Click a link to open the document.
- Choose Help  $\rightarrow$  Search Manuals to search the manuals. The search tab in Adobe Reader opens, and you can search across all the PDF documents. You must have Adobe Reader installed to use this feature.

#### **For information on:**

- Problems and solutions: choose Help  $\rightarrow$  Knowledge Base or Help  $\rightarrow$  Known Issues  $\rightarrow$ *product*.
- Software updates: choose Maestro  $\rightarrow$  Check for Updates.
- New software features: choose Help  $\rightarrow$  New Features.
- Scripts available for download: choose Scripts  $\rightarrow$  Update.
- Python scripting: choose Help  $\rightarrow$  Python Module Overview.
- Utility programs: choose Help  $\rightarrow$  About Utilities.
- Keyboard shortcuts: choose Help  $\rightarrow$  Keyboard Shortcuts.
- Installation and licensing: see the *Installation Guide*.
- Running and managing jobs: see the *Job Control Guide*.
- Using Maestro: see the *Maestro User Manual*.
- Maestro commands: see the *Maestro Command Reference Manual*.

## **Contacting Technical Support**

If you have questions that are not answered from any of the above sources, contact Schrödinger using the information below.

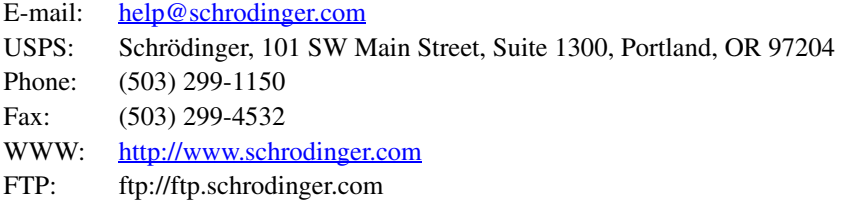

Generally, e-mail correspondence is best because you can send machine output, if necessary. When sending e-mail messages, please include the following information:

- All relevant user input and machine output
- Maestro, Prime purchaser (company, research institution, or individual)
- Primary Maestro, Prime user
- Installation, licensing, and machine information as described below.

## **Gathering Information for Technical Support**

This section describes how to gather the required machine, licensing, and installation information, and any other job-related or failure-related information, to send to technical support.

#### **For general enquiries or problems:**

- 1. Open the Diagnostics panel.
	- **Maestro:** Help → Diagnostics
	- **Windows:** Start → All Programs → Schrodinger-2012 → Diagnostics
	- **Mac:** Applications → Schrodinger2012 → Diagnostics
	- **Command line:** \$SCHRODINGER/diagnostics
- 2. When the diagnostics have run, click Technical Support.

A dialog box opens, with instructions. You can highlight and copy the name of the file.

3. Attach the file specified in the dialog box to your e-mail message.

#### **If your job failed:**

1. Open the Monitor panel in Maestro.

Use Applications  $\rightarrow$  Monitor Jobs or Tasks  $\rightarrow$  Monitor Jobs.

2. Select the failed job in the table, and click Postmortem.

The Postmortem panel opens.

- 3. If your data is not sensitive and you can send it, select Include structures and deselect Automatically obfuscate path names.
- 4. Click Create.

An archive file is created in your working directory, and an information dialog box with the name of the file opens. You can highlight and copy the name of the file.

- 5. Attach the file specified in the dialog box to your e-mail message.
- 6. Copy and paste any log messages from the window used to start Maestro (or the job) into the email message,or attach them as a file.
	- **Windows:** Right-click in the window and choose Select All, then press ENTER to copy the text.
	- **Mac:** Start the Console application (Applications → Utilities), filter on the application that you used to start the job (Maestro, BioLuminate, Elements), copy the text.

#### **If Maestro failed:**

- 1. Open the Diagnostics panel.
	- **Windows:** Start → All Programs → Schrodinger-2012 → Diagnostics
	- **Mac:** Applications → Schrodinger2012 → Diagnostics
	- **Linux/command line:** \$SCHRODINGER/diagnostics
- 2. When the diagnostics have run, click Technical Support.

A dialog box opens, with instructions. You can highlight and copy the name of the file.

- 3. Attach the file specified in the dialog box to your e-mail message.
- 4. Attach the file maestro\_error.txt to your e-mail message.

This file should be in the following location:

- **Windows:** %LOCALAPPDATA%\Schrodinger\appcrash (Choose Start  $\rightarrow$  Run and paste this location into the Open text box.)
- **Mac:** Documents/Schrodinger
- **Linux:** Maestro's working directory specified in the dialog box (the location is given in the terminal window).
- 5. On Windows, also attach the file maestro.EXE.dmp, which is in the same location as maestro\_error.txt.

120 West 45th Street 17th Floor New York, NY 10036

155 Gibbs St Suite 430 Rockville, MD 20850-0353

Quatro House Frimley Road Camberley GU16 7ER United Kingdom 101 SW Main Street Suite 1300 Portland, OR 97204

Dynamostraße 13 D-68165 Mannheim Germany

8F Pacific Century Place 1-11-1 Marunouchi Chiyoda-ku, Tokyo 100-6208 Japan

245 First Street Riverview II, 18th Floor Cambridge, MA 02142

#### Zeppelinstraße 73 D-81669 München Germany

No. 102, 4th Block 3rd Main Road, 3rd Stage Sharada Colony Basaveshwaranagar Bangalore 560079, India

8910 University Center Lane Suite 270 San Diego, CA 92122

Potsdamer Platz 11 D-10785 Berlin Germany

SCHRÖDINGER.